# **Guide de démarrage rapide i3SIXTY S4300**

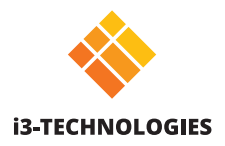

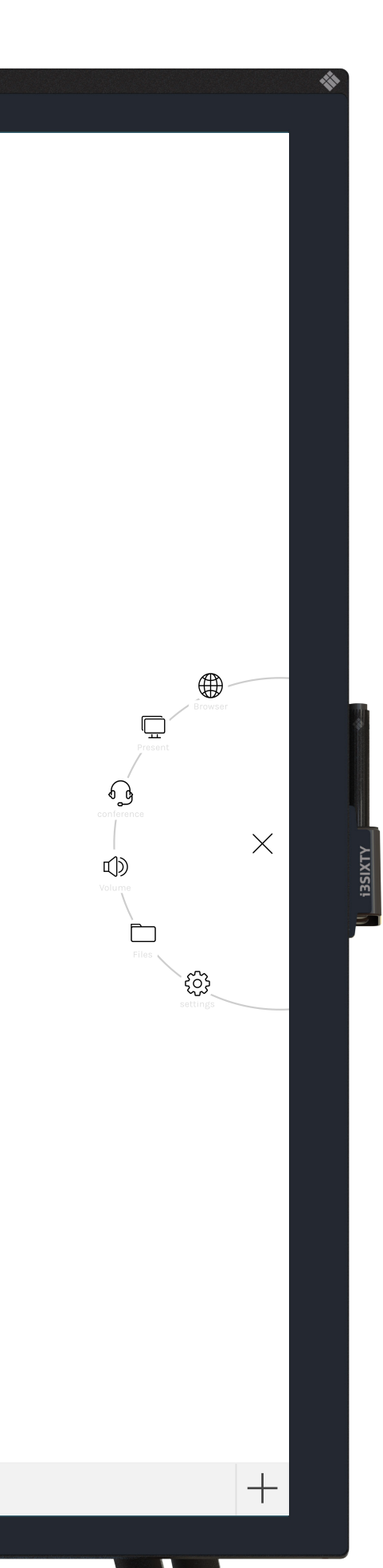

# **Paperboard**

L'i3SIXTY s'ouvre par défaut en mode paperboard, pour vous permettre de prendre des notes immédiatement. Accédez aux outils via le menu (icône). Écrivez avec le stylet, effacez avec votre doigt. Vous pouvez modifier les paramètres de comportement dans le menu. Partagez vos co ntenus par email, USB ou QR code.

# **Annotate**

Grâce à l'application Annotate, vous pouvez prendre des notes sur tous vos logiciels. Annotez les sites web que vous consultez ou vos présentations. Vous pourrez enregistrer facilement vos notes dans le paperboard.

## **Navigateur**

## **Présentation**

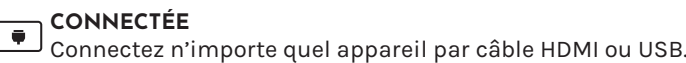

#### **SANS FIL Partage sans fil**

Partagez l'écran de votre ordinateur portable ou tout autre écran sans fil avec i3ALLSYNC, qui s'adapte à tous les systèmes d'exploitation. Vous pouvez également utiliser l'émetteur HDMI plug and play i3ALLSYNC.

### **Transformer**

Partagez votre écran i3SIXTY avec i3TOUCH ou i3Huddle.

# **Visioconférence**

Démarrez vos visioconférences en un clic. Grâce à l'application Zoom préinstallée, vous pourrez rejoindre facilement une réunion.

## **Contrôle du volume**

## **Explorateur de fichiers**

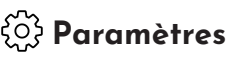

Modifiez les paramètres d'affichage généraux ainsi que ceux des applications, choisissez les applications visibles ou accessibles.

Trouver le manuel d'utilisation complet sur https://www.i3-technologies.com/fr/produits/matériel/écran-tactile/i3sixty/